#### **UNIVERSIDADE FEDERAL DO RIO GRANDE DO NORTE CENTRO DE TECNOLOGIA DEPARTAMENTO DE ENGENHARIA MECÂNICA**

#### CRIANDO LAYERS

Professor: João Carmo

## **Introdução** CRIANDO LAYERS

 *Layer* significa "camada". Os *Layers* são como camadas transparentes e superpostas nas quais se organizam e se agrupam diferentes tipos de informações de desenho.

 Pode-se comparar um *Layer* a uma folha de papel vegetal, onde se manipula uma a uma e as sobrepomos de forma que enxergamos todas de uma vez ou uma de cada vez.

## **Introdução** CRIANDO LAYERS

 No AutoCAD, são criados objetos em tipos diferentes de *Layers* onde cada um desses *Layers* possuem características próprias como: "cor", "espessura" e "tipo de linha".

 Em outras palavras, os objetos desenhados no AutoCAD são agrupados em *Layers* por apresentarem características em comum que são determinadas por esses *Layers*.

#### **Introdução** CRIANDO LAYERS

- Ao começar um desenho, é conveniente pensar na organização dos elementos em *Layers.*
- **Geralmente, um projeto é organizado em** vários Layers.
- É importante acostumar-se desde o início a utilizar os *Layers*, pois facilitará a "produção", "organização" e "compreensão" do desenho.

#### **Tipo de Linhas, Espessuras e Cores** CRIANDO LAYERS

- Em um Desenho Técnico há uma série de informações que, para um leigo, serão, apenas, um amontoado de linhas, mas para quem está familiarizado, serão dados importantes sobre a peça a ser fabricada.
- **Num desenho, deve-se observar, por exemplo:** linhas de contorno da peça (arestas visíveis e invisíveis), linhas de cotas, linhas de chamada, eixos de simetria e etc.

#### **Tipo de Linhas, Espessuras e Cores** CRIANDO LAYERS

- Numa observação mais detalhada desses elementos, pode-se verificar a distinção entre eles nas diferentes "espessura" e "tipos de linhas" utilizadas.
- Essa informação associada a um objeto desenhado no AutoCAD, é chamada de *Layer* (camada) – níveis de informações diferentes.

#### **Tipo de Linhas** CRIANDO LAYERS

 No Desenho Técnico, usa-se vários tipos de linhas e sua função é representar elementos distintos pelo agrupamento de determinados elementos num tipo específico de linhas.

 Essa técnica permite uma fácil leitura e interpretação do desenho. Ajuda a perceber facilmente a diferença entre os elementos de desenho, como eixos ou linhas não visíveis.

#### **Tipo de Linhas** CRIANDO LAYERS

- Dessa forma, as linhas que representam os contornos visíveis de uma peça, deverão apresentar um mesmo tipo de linha.
- Da mesma forma que as linhas de cota da peça devem apresentar um outro tipo de linha, distinguindo-se do tipo de linha que representa seus contornos visíveis.
- Associado ao tipo de linha, está a "largura" ou "espessura" da linha.

#### **Espessura** CRIANDO LAYERS

- A espessura da linha, assim como o tipo de linha, também serve para diferenciar os elementos formadores do desenho.
- As espessuras mais grossas representam aquilo que faz parte da peça. Já as espessuras intermediárias, representam valores de cota e textos, e, por último, as finas, linhas de chamada, de simetria, de centro e de cota.

## **Espessura** CRIANDO LAYERS

 De um modo geral, as linhas menos espessas representam aquilo que não é da peça, mas que traz informações sobre ela.

 Fazendo uma associação ao desenho tradicional na prancheta, a diferenciação das espessuras é dada utilizando diferentes tipos de grafites ou de canetas nanquim.

#### **Cor** CRIANDO LAYERS

- No desenho no AutoCAD, a espessura das linhas não é interessante porque causa confusão e poluição visual, ficando a visibilidade afetada.
- Para isso, é associado a cada *Layer*, além de um tipo de linha e espessura, uma cor.
- Durante a execução do desenho, costuma-se associar a espessura a uma cor, facilitando a visualização do desenho.

 Para criar os *Layers*, *Click* em *Layer* no *Menu Format* ou, simplesmente, no ícone *Layer Properties Maneger* na **Barra de Ferramentas** *Layers*.

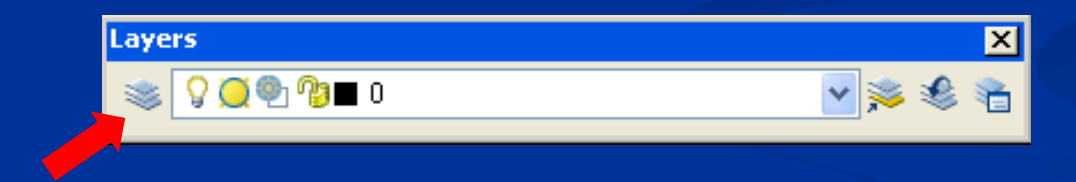

 As duas ações faz abrir uma mesma janela, chamada *Layer Properties Manager*.

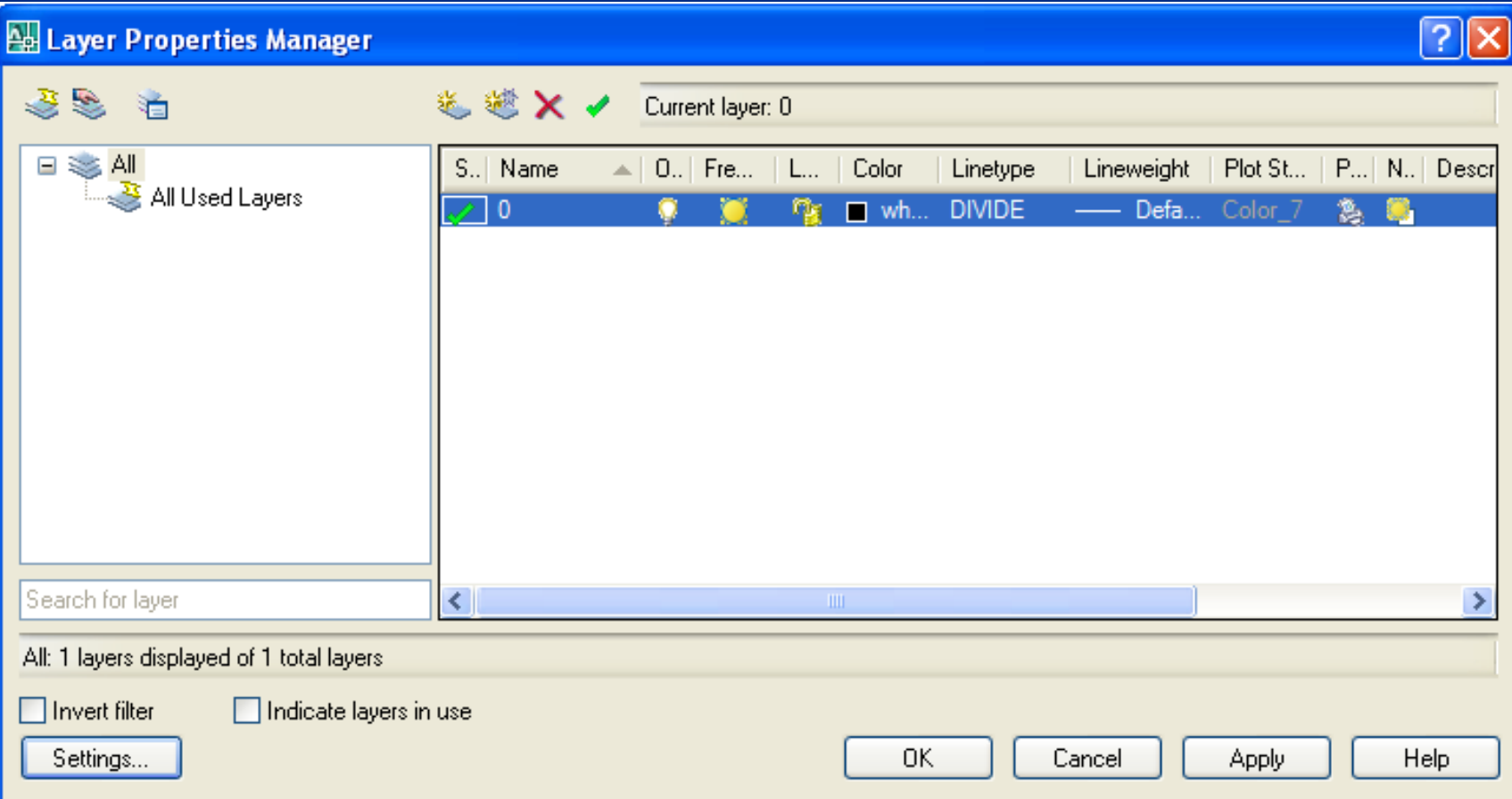

- **Para criar um Layer, clique no ícone New onde** aparecerá uma linha, devendo-se preencher seus campos (colunas)
- No campo *Name*, digite o nome "Contorno" para a criação do *Layer* Contorno que representará as linhas de contorno da peça (arestas visíveis)
- Mude a cor do *Layer* criado, clicando no quadrado da coluna *Color*. Ao abrir a janela *Select Color*, escolha a cor "Blue" (05)" para o *Layer* Contorno.

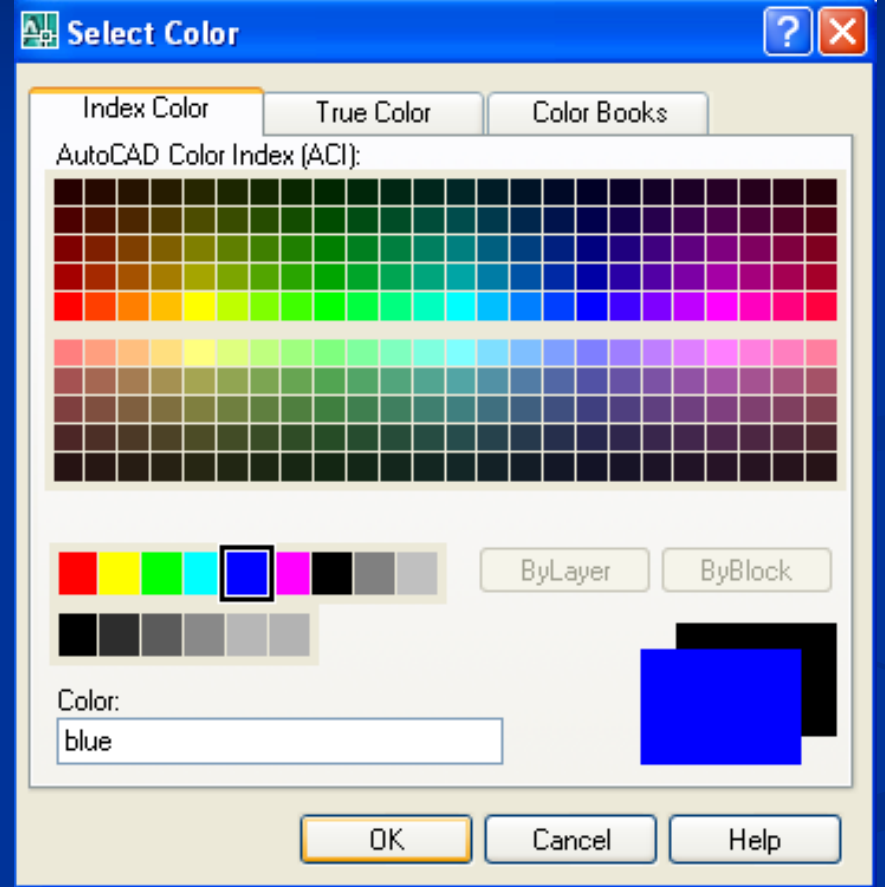

- Seguindo a seqüência, *Click* em *Continuous* na coluna *Linetype* (tipo de linha) que está previamente configurada.
- Escolha, na janela *Select Linetype*, um tipo de linha apropriado para a linha de contorno: *Continuous*.

Obs.: Caso não apareça a opção desejada, *Click* em *Load* para carregá-la. Será aberta uma nova janela: *Load or Reload Linetypes*.

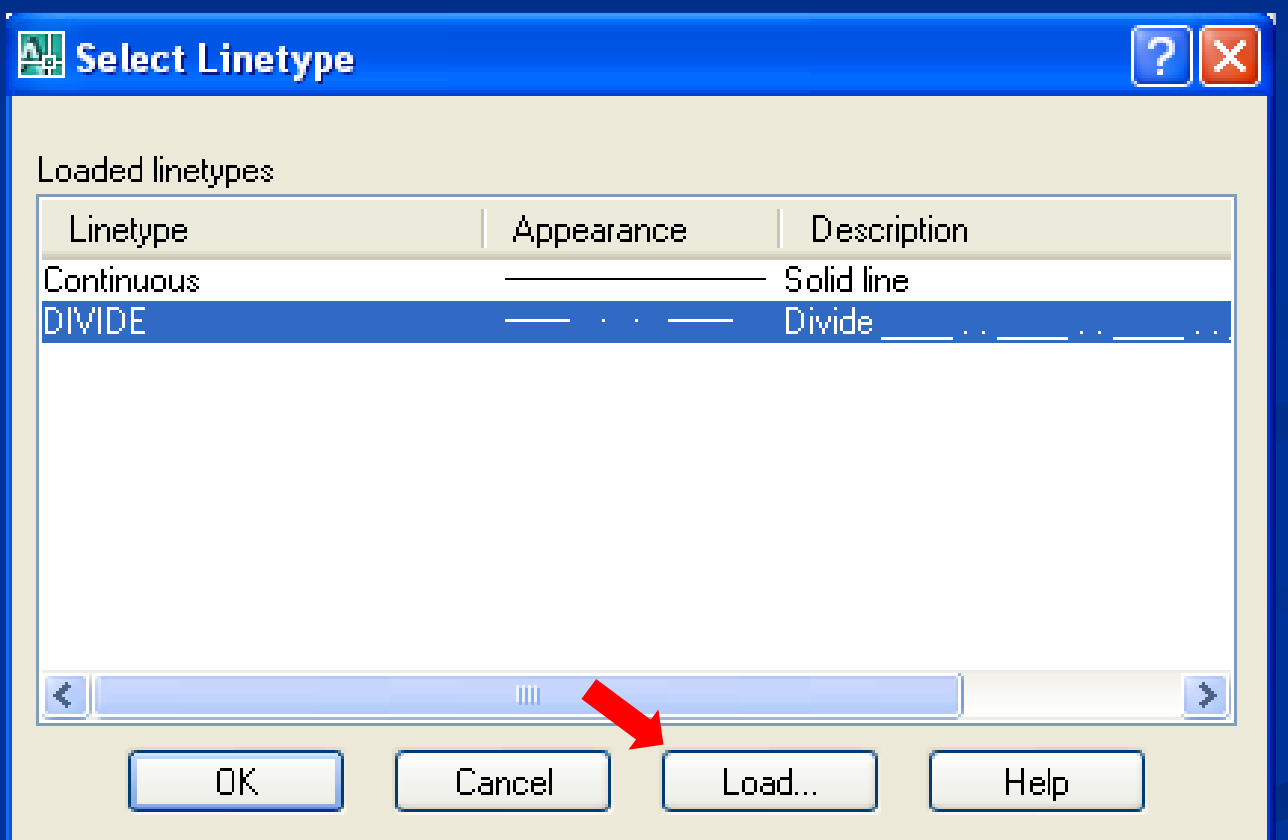

Caso não apareça o tipo de linha desejado *Click* em Load para baixar outros tipos de linhas.

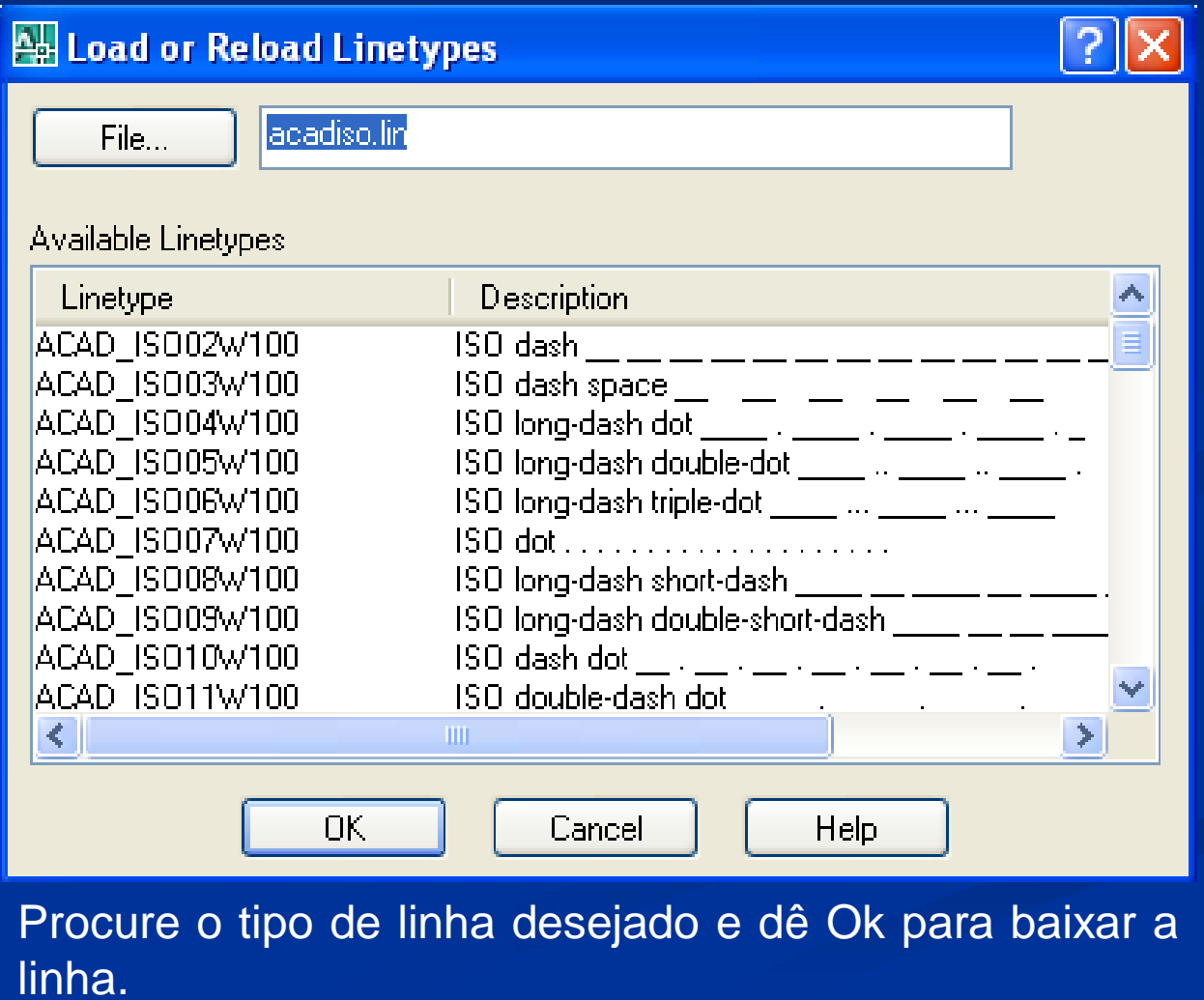

Obs.: Aproveite para carregar os outros tipos de linhas mais comumente utilizados nos Desenhos Técnicos:

- Linha tracejada fina (*Dashed*) linha que representa contornos e arestas invisíveis.
- Linha traço-ponto fina (*Dashdot*) linha que representa as linhas de simetria, de centro e trajetórias de peças móveis e seções de corte.
- Linha traço dois pontos (*Divide*) linha duplamente interrompida que indica limites de peças adjacentes e posição limite de peças móveis.

 Após baixar as linhas, escolha a opção *Continuous* para o *Layer* Contorno.

 *Click* no *Default* no *Layer* que está sendo criado, na coluna *Lineweight,* para especificar a espessura da linha.

 O Contorno é uma linha bastante grossa, escolha a espessura 0.7mm na janela e dê Ok.

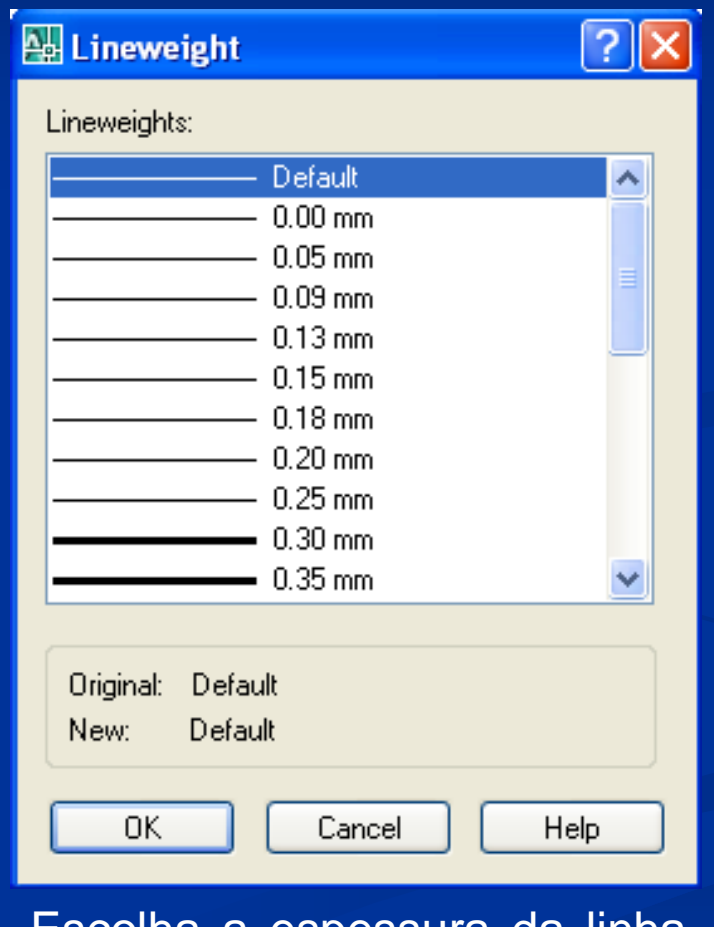

Escolha a espessura da linha e dê Ok.

**EXECTE:** Crie os outros Layers:

 Linha de Aresta Invisível: Nome – Invisível, Cor – Cyan (04), tipo de linha – Continua e Espessura – 0,35mm.

 $\triangleright$  Texto: Nome – Texto, Cor – Verde (03), tipo de linha – Continua e Espessura – 0,35mm.

 $\triangleright$  Cota: Nome – Cota, Cor – Vermelho (01), tipo de linha – Continua e Espessura – 0,35mm.

 Linha de Simetria e de Centro: Nome – Simetria, Cor – Vermelha (01), tipo de linha – *Dashdot* e Espessura – 0,25mm.

 $\triangleright$  Linha de Corte: Nome – Corte, Cor – Vermelha (01), tipo de linha – *Divide* e Espessura – 0,25mm.

- $\triangleright$  Linha de Chamada: Nome Chamada, Cor Amarela (02), tipo de linha – Continua e Espessura – 0,25mm.
- $\triangleright$  Linha de Cota: Nome Cota, Cor Amarela (02), tipo de linha – Continua e Espessura – 0,25mm.
- Linha de Hachura: Nome Hachura, Cor Magenta (06), tipo de linha – Continua e Espessura – 0,25mm.

### CRIANDO LAYERS **Criando Layers**

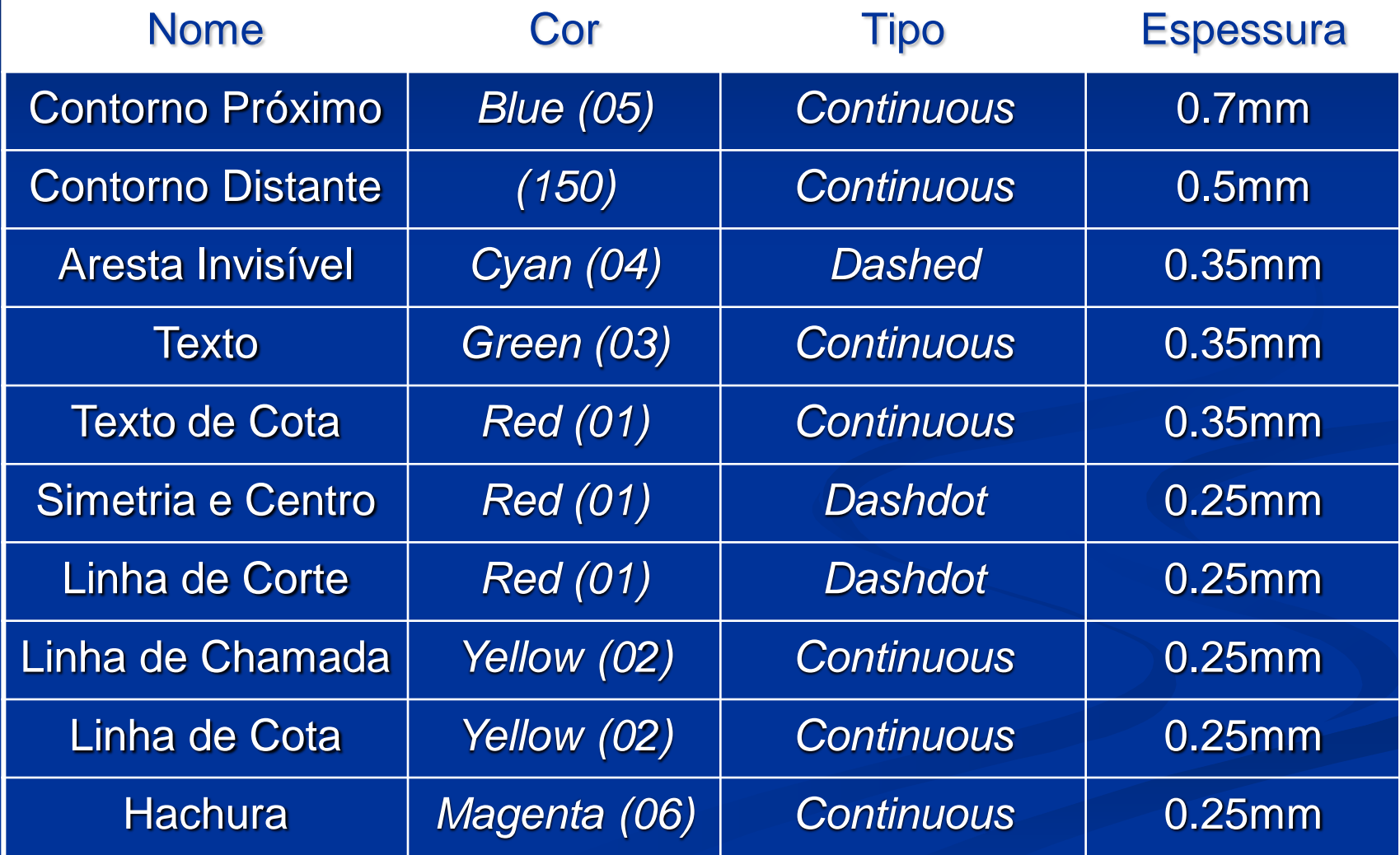

No que se refere ao Tipo e Espessura da Linha, consultar a NBR 8403.

- Após criado os principais *Layers*, dê Ok para confirmar a criação e retornar à Área Gráfica.
- Antes de retornar, observe que além do ícone *New*, há outros ícones na janela *Layer Properties Manager*: *Delete Layer* (apagar layers criados) e *Set Current* (tornar determinado *layer* corrente)

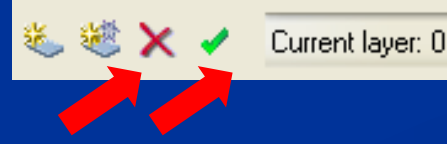

#### **Utilizando Layers** CRIANDO LAYERS

- Agora para começar a utilizar os *layers* criados, basta clicar na seta da barra de *Layers*, selecionar o *Layer* desejado e iniciar o desenho.
- Observe que se os campos da **Barra de Ferramentas** *Properties* estiverem todos *ByLayer*, ao selecionar um *Layer* qualquer, automaticamente aparecerá a cor, o tipo e a espessura da linha deste *Layer*.

 Faça o teste selecionando vários tipos de *Layers* e observe a configuração da **Barra de Ferramenta** *Properties* (Controle da Cor, Controle do Tipo de Linha e Controle da Espessura).

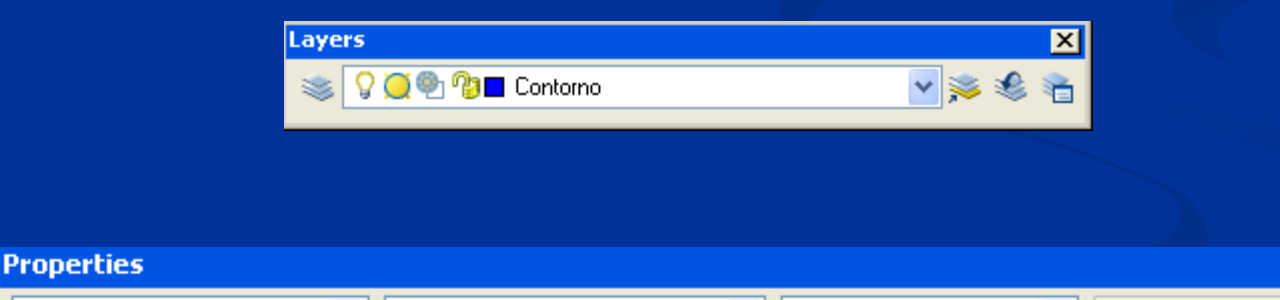

v

ByLayer

 $\blacksquare$  ByLayer

 $\checkmark$ 

 $\mathbf{x}$ 

ByColor

ByLayer

 Em seguida faça alguns desenhos utilizando diferentes *Layers*.

- Provavelmente, as espessuras desses *Layers* não aparecerão por uma questão de dificultar a "leitura" e "compreensão" do desenho.
- Para resolver esse problema, associamos diferentes cores à espessura dos *Layers*.

 Porém, para visualizar as espessuras dos *Layers,* o programa dispõe de uma ferramenta localizada na **Barra de Status** chamada *Lineweight*.

SNAP GRID ORTHO POLAR OSNAP OTRACK DUCS DYN LWT O + D ... 891.3395, 1191.4311, 0.0000

- **Durante a execução do desenho, talvez seja** necessário ajustar a escala das linhas para uma melhor visualização e compreensão do desenho.
- Caso isso seja necessário, escolha a opção *Linetype* no *Menu Format*. Será aberta uma janela, onde deve-se selecionar a linha e alterar seu fator de escala até ajustá-la ao desenho.

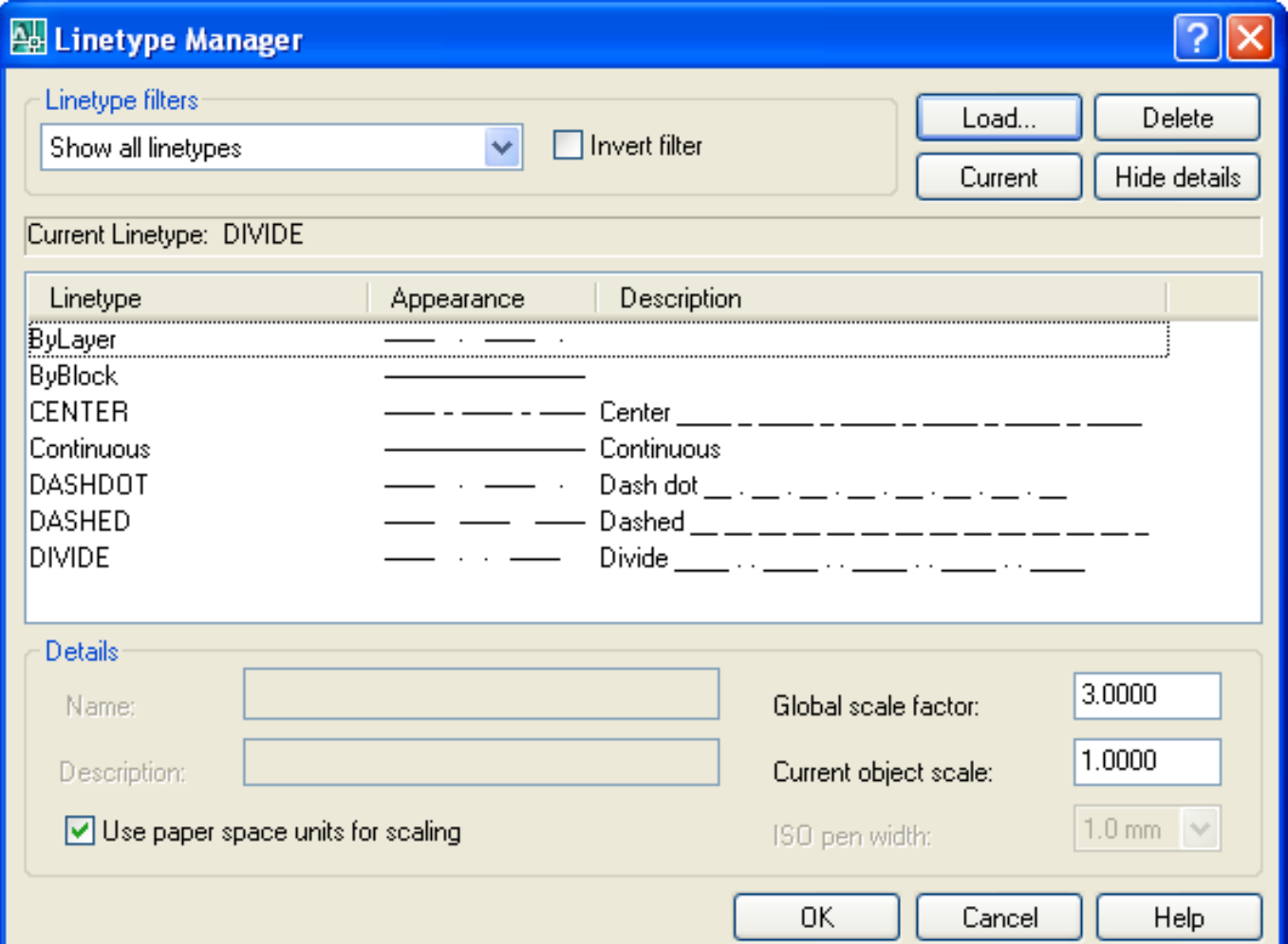

- Nesta janela, a alteração do "fator de escala global", altera a escala das linhas já desenhadas. Valores acima de 1, aumenta os elementos constituintes da linha. Valores abaixo de 1, diminuem esses elementos.
- Já a alteração do "fator de escala corrente", faz referência às linhas que serão desenhadas e aplicam um fator de escala ao fator de escala global de um tipo de linha específica e selecionada.

 Por fim, observe que para cada *Layer* criado, existem 4 (quatro) opções disponíveis.

- Essas opções disponíveis podem ser visualizadas tanto na janela *Layer Properties Manager* como na **Barra de Ferramentas** *Layers* ao lado de cada *Layer* criado.
- *Click* na seta e observe as opções.

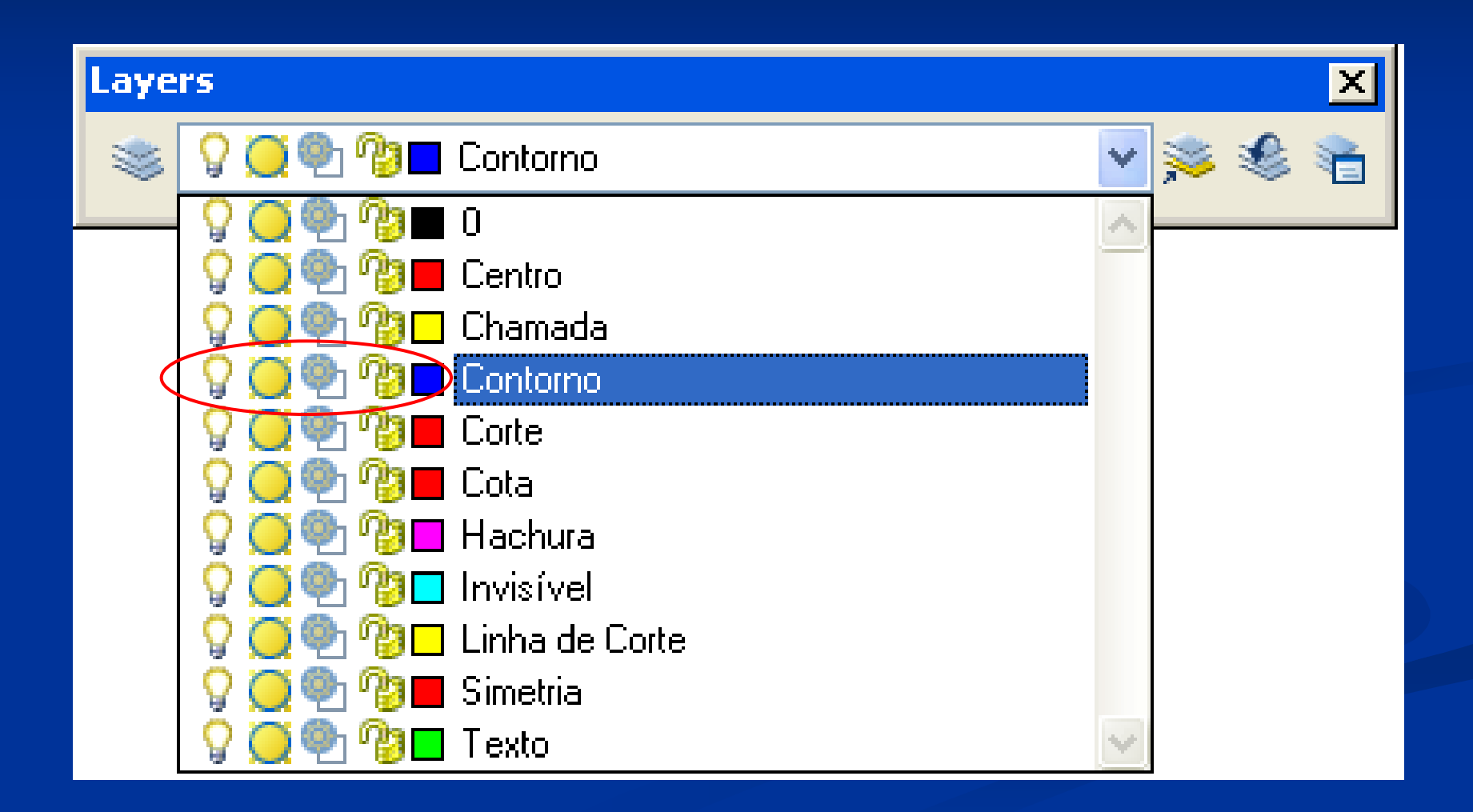

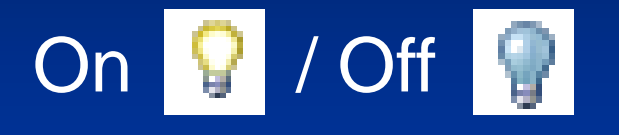

- Liga/Desliga um *Layer*, tornando-o visível/invisível na tela.
- Apagando um *Layer,* suas entidades desenhadas não são mostradas na tela, além de não serem processadas e impressas numa plotagem.

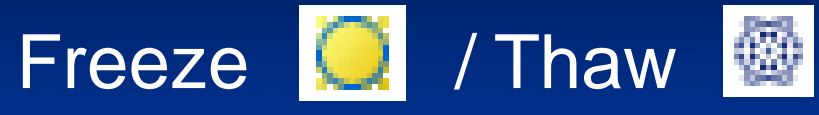

- Congela/Descongela um *Layer* em todas as Viewports.
- Congelando um *Layer, suas* entidades desenhadas ficam invisíveis na tela e para o programa é como se não tivessem sido desenhadas.
- O aplicativo torna-se mais leve e ágil.

# CRIANDO LAYERS **Utilizando Layers** Freeze **1** / Thaw 1

- Congela/Descongela um *Layer* em uma *Viewport* do modo *PaperSpace*.
- Apresenta as mesmas funções da ferramenta anterior, porém aplicada à, apenas, uma *Viewport*.

CRIANDO LAYERS **Utilizando Layers** Lock <sup>1</sup> / Unlock **1** 

Trava/Destrava um *Layer*.

 Travando um *Layer* suas entidades não podem ser editadas. Dessa forma não se pode "mover", "copiar" ou "apagar" os objetos desenhados com esse *Layer*.

Obs.: Essa opção é muito útil quando se quer proteger determinados objetos de alterações por acidente.

#### CRIANDO LAYERS **Utilizando Layers – Exercício Peça 01**

**Inicie um novo desenho utilizando os Layers** que foram criados, aplicando-os corretamente.

 Ao fim do desenho, salve-o juntamente com o **Exercício do Parafuso**.

#### CRIANDO LAYERS

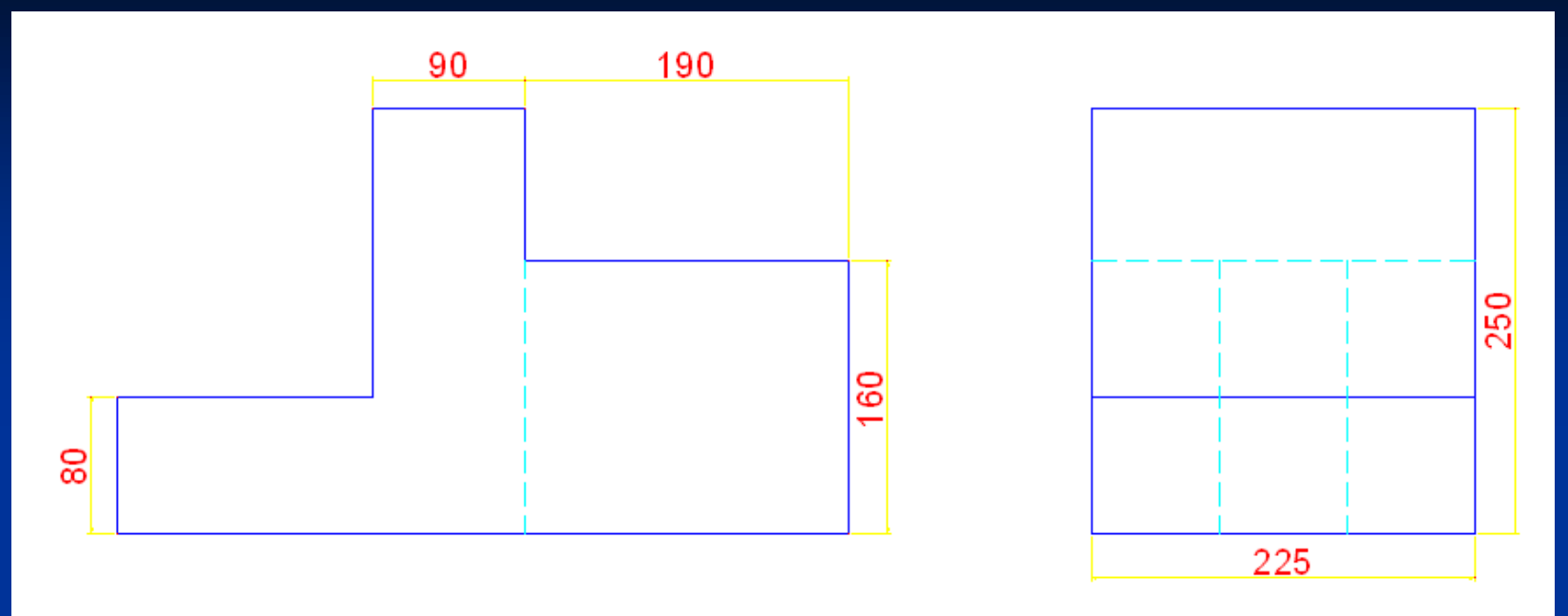

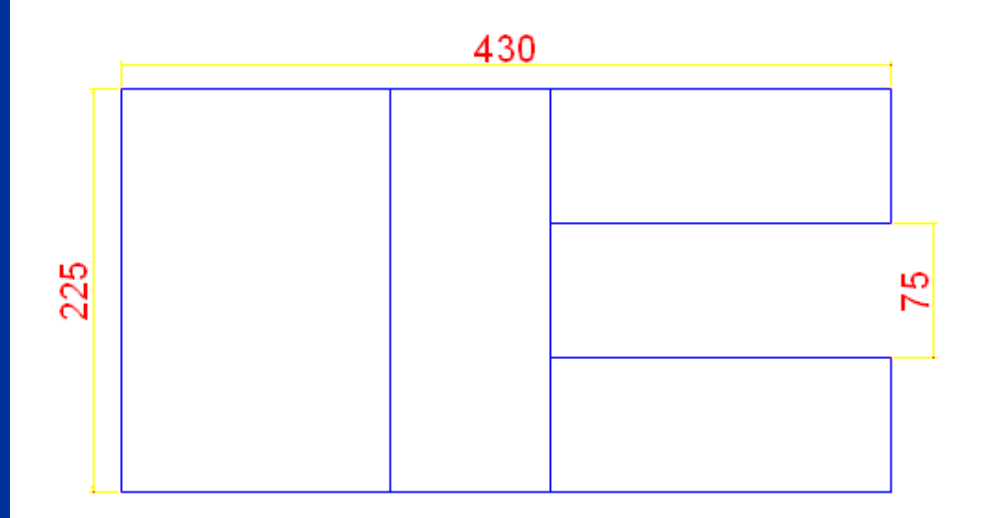

Vistas Múltiplas

#### CRIANDO LAYERS

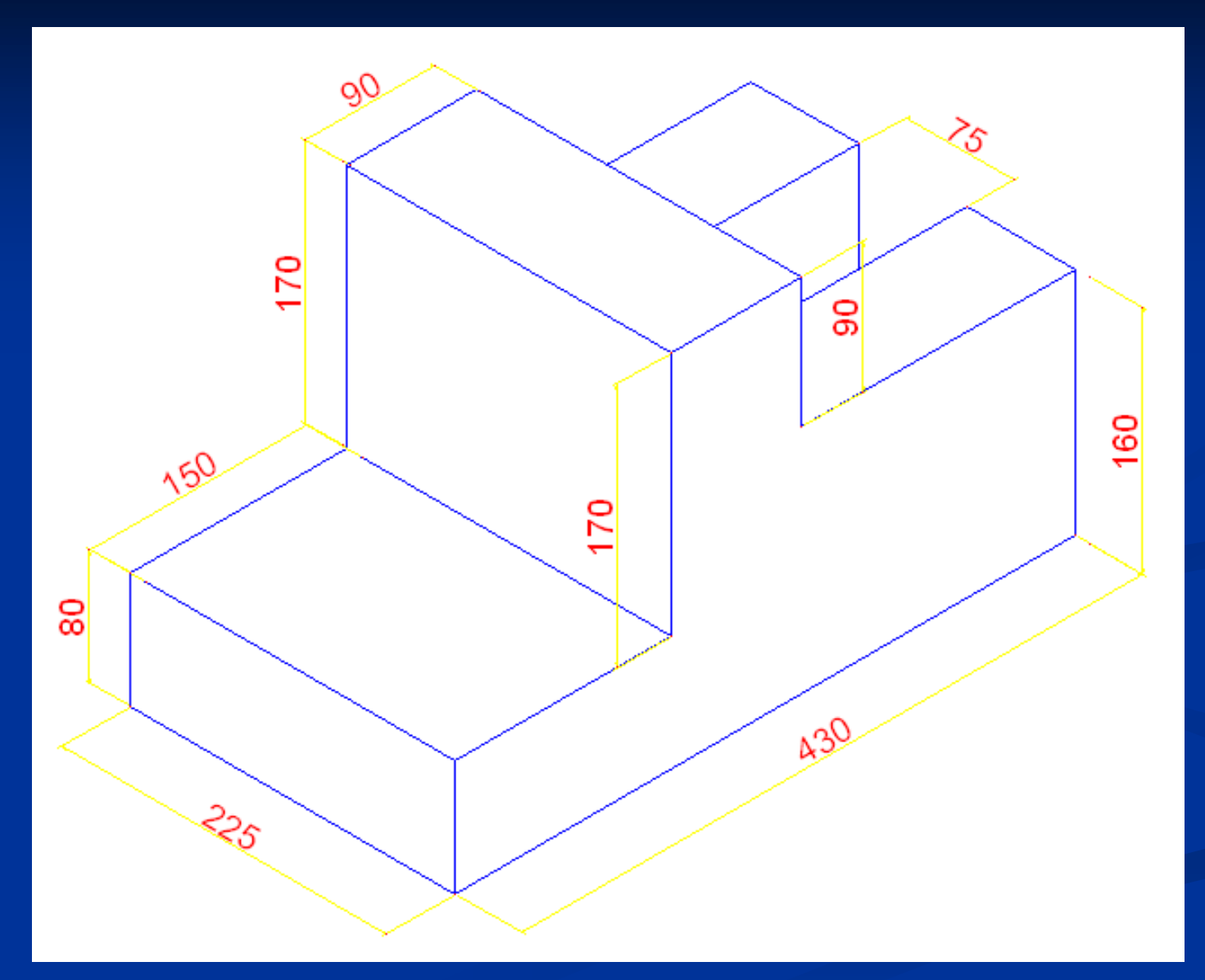

Perspectiva Isométrica.